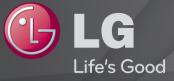

## User Guide

This is a User Guide installed on TV.

The contents of this guide are subject to change without prior notice for quality improvement.

## ☐ To view program information Wheel(OK) ⇒ Info.

Displays information on current program and/or current time, etc.

Solution Not State State S

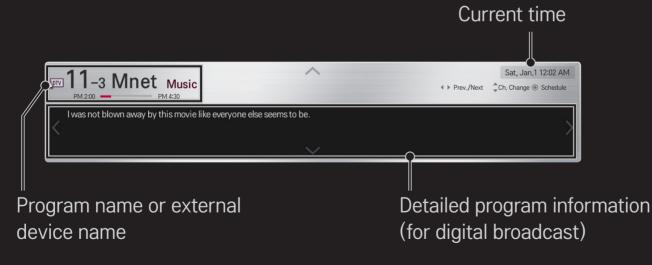

## □ To set favorite channels

## HOME $\Rightarrow$ Settings $\rightarrow$ SETUP $\rightarrow$ Channel Edit

- 1 Move to the desired channel on Wheel(OK) button. Channel is selected.
- 2 Press Set as Favorite.
- 3 Select the desired favorite channel group.
- 4 Select Enter. Favorite is set.

## 🗖 To use Favorite

### HOME ⇒ Ch. List

Channel list will appear. Select the desired preset favorite channel from Favorite List A to D.

#### HOME ⇒ Program Guide

#### [In Digital Mode Only]

Obtains information about programs and airtime. Obtains program information and viewing/recording schedules.

[Image shown may differ from your TV.]

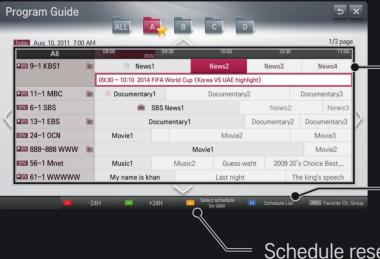

Press Wheel(OK) button after moving to the desired program to view or view/record programs.

After viewing the schedule, makes revisions or deletions.

Schedule reservation by selecting date/time/channel. Makes repeat schedule reservation.

## □ To set Auto Tuning

#### HOME $\Rightarrow$ Settings $\rightarrow$ SETUP $\rightarrow$ Auto Tuning

Automatically tunes the channels.

- Channels are not registered properly unless the antenna/cable is connected correctly.
- Set Auto Tuning only sets channels that are currently broadcasting.
- If Lock System is turned on, a pop-up window will appear asking for password.

## □ To set channels manually

#### HOME $\Rightarrow$ Settings $\rightarrow$ SETUP $\rightarrow$ Manual Tuning

Adjusts channels manually and saves the results.

For digital broadcasting, signal strength, etc. can be checked.

## □ To edit channels

#### HOME $\Rightarrow$ Settings $\rightarrow$ SETUP $\rightarrow$ Channel Edit

Edits the saved channels.

Set as favorite, block/unblock and skip etc. the selected channel.

#### HOME ⇒ Settings → PICTURE → Aspect Ratio

Selects the screen aspect ratio.

| 16:9      | Resizes the image ratio to fit 16:9 screen.                                                                                                    |
|-----------|----------------------------------------------------------------------------------------------------|
| Just Scan | <ul> <li>Displays high-quality image without loss.</li> <li>In DTV/HDMI/Component (over 720p) mode, Just Scan is available.</li> <li>In DTV(over 576p) mode, Just Scan is available in Australia only.</li> </ul> |
| Original  | When your TV receives a wide screen signal it will automatically change to the picture format broadcasted.                                                                                                    |

| Full Wide      | <ul> <li>When TV receives the wide screen signal, it will let you adjust the picture horizontally or vertically, in a linear proportion, to fill the entire screen fully.</li> <li>4:3 and 14:9 video is supported in full screen without any video distortion through DTV input.</li> <li>S In DTV mode, Full Wide is available.</li> </ul> |
|----------------|----------------------------------------------------------------------------------------------------|
| 4:3            | Resizes the image ratio to fit 4:3 screen.                                                                                                    |
| 14:9           | You can view a picture format of 14:9 or a general TV program in<br>the 14:9 mode. The 14:9 screen is viewed in the same way as in<br>4:3, but is moved up or down.                                                                                                    |
| Zoom           | Resizes the image to fit the screen width. The top and bottom parts of the image may be cut off.                                                                                                    |
| Cinema<br>Zoom | Formats an image to the cinemascope ratio (2.35:1) and zooms in on the ratio.                                                                                                    |

Solution States States Sta

- a video with stationary caption (such as network name)
- 4:3 aspect ratio mode for an extended period Take caution when using these functions.
- $\infty$  Available picture size may differ depending on the input signal.
- The screen aspect ratios on HDMI/RGB-PC input are available in 4:3 and 16:9 only.

## ☐ To adjust pictures in PC input mode

#### HOME $\Rightarrow$ Settings $\rightarrow$ PICTURE $\rightarrow$ Screen

Adjusts picture in RGB-PC mode.

| Resolution              | <ul> <li>Sets the desired resolution.</li> <li>▲ Resolution may only be selected when the PC resolution is set to 1024x768, 1280x768 or 1360x768.</li> </ul> |
|-------------------------|----------------------------------------------------------------------------------------------------|
| Auto Config.            | Optimizes picture.                                                                                                    |
| Position/Size/<br>Phase | If screen size or location is distorted, user can directly adjust the screen size and position.                                                              |
| Reset                   | Resets all the changes on picture settings on PC input mode.                                                                                                 |

## □ To set PC resolution

- 1 Right-click on the desktop of PC and select <sup>¬</sup>Properties<sub>→</sub>.
- 2 Click on Settings and refer to supported formats to set the resolution.
- 3 Select <sup>¬</sup>Advanced → Monitor → Monitor Settings<sub>→</sub> on the setting window. Refer to supported formats to select the optimal vertical frequency.
- $\infty$  On PC mode, 1920x1080 resolution delivers the optimum picture quality.
- $\infty$  Resolution settings differ depending on the type of PC.

### □ Formats Supported

| PC Input Mode       | Resolution | Horizontal<br>Frequency (KHz) | Vertical<br>Frequency (Hz) |
|---------------------|------------|-------------------------------|----------------------------|
|                     | 640x350    | 31.468                        | 70.09                      |
|                     | 720×400    | 31.469                        | 70.08                      |
|                     | 640×480    | 31.469                        | 59.94                      |
| HDMI-PC /<br>RGB-PC | 800×600    | 37.879                        | 60.31                      |
| NGDTC               | 1024x768   | 48.363                        | 60.00                      |
|                     | 1152x864   | 54.348                        | 60.053                     |
|                     | 1360x768   | 47.712                        | 60.015                     |
|                     | 1920x1080  | 67.5                          | 60.00                      |
| HDMI-PC             | 1280x1024  | 63.981                        | 60.020                     |

#### HOME ⇒ Quick Menu → AV Mode

Views the TV with the best picture / audio optimized for different AV modes.

| Off                           | Views with the value set at the picture / sound menu. |
|-------------------------------|-------------------------------------------------------|
| Cinema /<br><b>IHX</b> Cinema | Optimizes picture and audio settings for movies.      |
| Game                          | Optimizes picture and audio settings for games.       |

IHX [Depending on model] THX (Thomlinson Holman's Experiment) is an audio and video certification standard established by George Lucas and Thomlinson. A THX certified display guarantees screen quality that exceeds the display standard specification in both hardware and software.

## **To adjust pictures with Picture Wizard**

## HOME $\Rightarrow$ Settings $\rightarrow$ PICTURE $\rightarrow$ Picture Wizard II

Use the remote control and follow the instructions of the Picture Wizard to calibrate and adjust for the optimum picture quality without expensive pattern devices or help from a specialist.

Follow the instructions to obtain the optimum picture quality.

## **To select Picture Mode**

#### HOME $\Rightarrow$ Settings $\rightarrow$ PICTURE $\rightarrow$ Picture Mode

Selects the picture mode optimized for the viewing environment or the program.

| Intelligent Sensor | Detects the ambient illumination and automatically<br>adjusts TV's brightness level to reduce power<br>consumption. Automatically adjusts the brightness,<br>sharpness, color or tint for optimum picture quality. |
|--------------------|----------------------------------------------------------------------------------------------------|
| Vivid              | Heightens contrast, brightness, and sharpness to display vivid images.                                                                                                    |
| Standard           | Displays images in standard levels of contrast, brightness, and sharpness.                                                                                                    |

| Cinema/ IHX Cinema<br>Game | Displays images that have been optimized for movies or games. [IHX Cinema : Depending on model]                                                                                                    |
|----------------------------|----------------------------------------------------------------------------------------------------|
| تعلیم Expert               | Menu for adjusting picture quality that allows experts<br>and amateurs to enjoy the best TV viewing. This menu<br>is ISF-certified and provided for picture tuning experts.<br>(ISF logo can only be used on ISF-certified TV units.)<br>ISFccc: Imaging Science Foundation Certified<br>Calibration Control |

- Separation Separation Separat
- Expert mode is for picture tuning professionals to control and fine-tune using a specific image. For normal images, the effects may not be drastic.

## **To fine-tune picture mode**

HOME → Settings → PICTURE → Picture Mode → Backlight/Contrast/ Brightness/Sharpness/Color/Tint/Color Temp.

Selects the desired Picture Mode first.

| Backlight  | Adjusts the display brightness by varying the brightness of the LCD panel. |
|------------|----------------------------------------------------------------------------|
| Contrast   | Adjusts the difference between bright and dark regions of the screen.      |
| Brightness | Adjusts the overall screen brightness.                                     |
| Sharpness  | Adjusts the sharpness of the borders between bright and dark.              |
| Color      | Adjusts the color that appears on the screen darker or lighter.            |

| Tint        | Adjusts the red/green color balance.               |
|-------------|----------------------------------------------------|
| Color Temp. | Adjusts the overall tone of colors to hot or cool. |

Depending on the input signal or other picture settings, the range of detailed items for adjustment may differ.

## □ To set advanced control

## HOME ⇒ Settings → PICTURE → Picture Mode → Advanced control/ Expert Control

For each picture mode, screen can be calibrated; or for a special screen, picture settings can be adjusted.

Selects the desired Picture Mode first.

| Dynamic Contrast | Adjusts the contrast to the optimal level according to the image's brightness. |
|------------------|--------------------------------------------------------------------------------|
| Dynamic Color    | Adjusts colors to make the image appear in more natural colors.                |
| Clear White      | Enhances whites on screen to make the image brighter and sharper.              |

|                  | Skin Color : Skin color spectrum can be separately set to implement the skin color defined by the user.    |
|------------------|----------------------------------------------------------------------------------------------------|
| Preferred Color  | Grass Color : Natural color spectrum (meadows, hills, etc.) can be separately set.                         |
|                  | Sky Color : Sky color is set separately.                                                                   |
| Super Resolution | Provides a crystal-clear picture by improving the details in an area that has a blurry or unclear picture. |
| Gamma            | Sets the gradation curve according to the output of picture signal in relation to the input signal.        |
| Color Gamut      | Selects the range of colors that can be expressed.                                                         |
| Edge Enhancer    | Shows clearer and distinctive yet natural edges of the video.                                              |
| xvYCC            | [Depending on model] Expresses richer colors.                                                              |

| Color Filter                  | Filters a specific color spectrum in RGB colors to fine-tune color saturation and hue accurately.                                                                                                    |
|-------------------------------|----------------------------------------------------------------------------------------------------|
| Expert Pattern                | Patterns used for expert adjustment.                                                                                                    |
| White Balance                 | Adjusts the overall tone of the screen as desired.<br>In Expert mode, detailed fine-tuning can be set via Method<br>/ Pattern and the like.                                                                                                    |
| Color<br>Management<br>System | This is a function used by experts when they adjust colors<br>with test pattern of six colors (Red/Green/Blue/Cyan/<br>Magenta/Yellow) without affecting other color areas.<br>For normal images, adjustments may not result in<br>noticeable color change. |

Depending on input signal, or other picture settings, the range of detailed items for adjustment may differ.

## **T** To set additional picture options

#### HOME $\Rightarrow$ Settings $\Rightarrow$ PICTURE $\Rightarrow$ Picture Mode $\Rightarrow$ Picture Option

Adjusts detailed setting for images

| Noise Reduction              | Reduces screen noise in the video.                                                                                                    |
|------------------------------|----------------------------------------------------------------------------------------------------|
| MPEG Noise<br>Reduction      | Reduces noise caused by compressing digital video.                                                                                                    |
| Black Level                  | Adjusts the brightness or darkness of the screen to fit the<br>black level of the picture input using the screen's degree of<br>darkness (black level). |
| Real Cinema                  | Optimizes the screen for movie viewing.                                                                                                    |
| Eye Care/<br>Motion Eye Care | Adjusts screen brightness to prevent eye glare.<br>[Motion Eye Care : Depending on model]                                                               |

## **To reset Picture Mode**

#### HOME $\Rightarrow$ Settings $\Rightarrow$ PICTURE $\Rightarrow$ Picture Mode $\Rightarrow$ Picture Reset

Resets the values customized by the user.

Each picture mode is reset. Select the desired picture mode.

# HOME $\Rightarrow$ Settings $\Rightarrow$ PICTURE $\Rightarrow$ Picture Mode $\Rightarrow$ Picture Option $\Rightarrow$ TruMotion

Corrects images to display smoother motion sequences.

| Smooth     | De-Judder/De-Blur value is set at 3.                                                                                                    |
|------------|----------------------------------------------------------------------------------------------------|
| Clear      | De-Judder/De-Blur value is set at 7.                                                                                                    |
| Clear Plus | The screen appears clearer when Clear is selected.<br>Clear Plus cannot be selected in 3D mode.                                                                                                    |
| User       | <ul> <li>De-Judder/De-Blur can be set manually.</li> <li>De-Judder : This function adjusts juddering of the screen.</li> <li>De-Blur : This function adjusts and eliminates blurring of the screen.</li> </ul> |

# HOME $\Rightarrow$ Settings $\Rightarrow$ PICTURE $\Rightarrow$ Picture Mode $\Rightarrow$ Picture Option $\Rightarrow$ LED Local Dimming

Brightens bright areas and darkens dark areas of the image for maximum contrast and minimum blur while reducing power consumption.

| Off    | Turns off LED Local Dimming.                                                                              |
|--------|----------------------------------------------------------------------------------------------------|
| Low    | Expresses in natural black tones. Use this setting for viewing movies.                                    |
| Medium | Deepens black tones than Low. Use this setting for regular TV viewing.                                    |
| High   | Deepens black tones and delivers clearer image than Medium.<br>Perfect for viewing in brightly lit areas. |

Setting LED Local Dimming to Medium / High reduces power consumption.

## $\square$ To use Sound Mode

#### HOME $\Rightarrow$ Settings $\rightarrow$ SOUND $\rightarrow$ Sound Mode

Optimizes TV audio to the selected sound mode.

| Standard                    | Suitable for all types of video                                         |
|-----------------------------|-------------------------------------------------------------------------|
| Music/Cinema/Sport/<br>Game | Sets audio optimized for a specific genre.                              |
| Vivid                       | Delivers distinct voices with rich bass and clear, high-pitched sounds. |
| User Setting                | Adjusts the volume to the desired level using the User EQ.              |

## □ To fine-tune the volume

#### HOME $\Rightarrow$ Settings $\rightarrow$ SOUND $\rightarrow$ User EQ

Sets Sound Mode at User Setting first.

| 100 Hz / 300 Hz / 1 kHz/<br>3 kHz / 10 kHz | Sets EQ by manually adjusting sound bands. |
|--------------------------------------------|--------------------------------------------|
| Reset                                      | Resets previously changed equalizer value. |

## □ To set Volume Mode

#### HOME $\Rightarrow$ Settings $\rightarrow$ SOUND $\rightarrow$ Volume Mode

Sets various modes for volume control.

| Auto Volume    | Sets Auto Volume to On. Different volume outputs from<br>channel to channel. They are then automatically adjusted<br>for convenient TV watching when, clicking through different<br>channels. |
|----------------|----------------------------------------------------------------------------------------------------|
| Volume Control | Using a single volume curve may result in an inaudible or<br>loud sound depending on the environment. This function<br>adjusts comfortable volume levels depending on day/night.              |

## **To use Sound Optimizer function**

#### HOME $\Rightarrow$ Settings $\rightarrow$ SOUND $\rightarrow$ Sound Optimizer

Allows optimized sound for individual TV installation.

| Normal          | General sound mode                      |
|-----------------|-----------------------------------------|
| Wall Mount Type | Optimizes sound for a wall-mounted TV.  |
| Stand Type      | Optimizes sound for a stand-mounted TV. |

## **To use Virtual Surround feature**

#### HOME $\Rightarrow$ Settings $\rightarrow$ SOUND $\rightarrow$ Virtual Surround

LG's proprietary audio processing technology allows 5.1ch-like surround sound from two speakers.

♥ When Clear Voice II is set to On, Virtual Surround cannot be selected.

## □ To use Clear Voice II feature

#### HOME $\Rightarrow$ Settings $\rightarrow$ SOUND $\rightarrow$ Clear Voice II

Boosts voice clarity.

## □ To set AV Sync

#### HOME $\Rightarrow$ Settings $\rightarrow$ SOUND $\rightarrow$ AV Sync.

Synchronizes unmatched video and audio.

Select AV Sync. to On to synchronize audio output (TV speaker or SPDIF) with the video.

| TV Speaker | Adjusts the sync of the sound from the TV's internal speakers.<br>The "-" button makes the sound output faster and the "+"<br>button slower than the default value.                                                           |
|------------|----------------------------------------------------------------------------------------------------|
| SPDIF      | (Sony Philips Digital InterFace) Adjusts the sync of the sound<br>from speakers connected to digital audio out terminal.<br>The "-" button makes the sound output faster and the "+"<br>button slower than the default value. |

Outputs broadcasting signals or the audio of an external device without audio delay. Audio may be output before video as it takes time to process video input into the TV.

## □ To use ARC mode

**Bypass** 

#### HOME $\Rightarrow$ Settings $\rightarrow$ SOUND $\rightarrow$ Sound Setting $\rightarrow$ ARC Mode

External audio devices that support Audio Return Channel (ARC) can be connected with High-Speed HDMI® cable without an extra optical audio cable to output SPDIF. It interfaces with SIMPLINK.

For an external device that supports ARC (Audio Return Channel), connect it to the HDMI(ARC) port.

| Off | Even when the connected ARC-supported external audio device is turned on, audio output is not processed through the external audio device's speakers.                                                                                                    |
|-----|----------------------------------------------------------------------------------------------------|
| On  | When an ARC-supported external audio device is turned on, audio output is automatically processed through the external audio device's speakers. SIMPLINK must be turned on.<br>For SIMPLINK, refer to <sup><math>\Gamma</math></sup> General $\rightarrow$ To use input device <sub>1</sub> . |

- Section Section Section Section 2 Connecting to external devices.
- $\infty$  Use high-speed HDMI® cable when connecting to external devices.
- Section Section Se

## □ To adjust audio balance

#### HOME $\Rightarrow$ Settings $\rightarrow$ SOUND $\rightarrow$ Sound Setting $\rightarrow$ Balance

Adjusts left/right audio balance.

## □ To use TV's speakers

#### HOME ⇒ Settings → SOUND → Sound Setting → TV Speaker

When listening to the speakers on the external audio devices connected to TV, such as home theater, TV speaker may be turned off. When there are SIMPLINK connected home theater devices, selecting TV Speaker to OFF will automatically turn on home theater.

OffThere is no sound from the TV speakers.<br/>Delivers TV sound through external audio device speakers<br/>connected to the TV.Image: Main Adjusts the volume with the knob attached to the external device.OnProduces TV sound through the TV's internal speaker.

# □ To use Digital Sound Out

HOME  $\Rightarrow$  Settings  $\rightarrow$  SOUND  $\rightarrow$  Sound Setting  $\rightarrow$  Digital Sound Out Sets up Digital Sound Output.

| ltem | Sound Input        | Digital Sound output |
|------|--------------------|----------------------|
| Auto | MPEG               | PCM                  |
|      | Dolby Digital      | Dolby Digital        |
|      | Dolby Digital Plus | Dolby Digital        |
|      | HE-AAC             | Dolby Digital        |
| PCM  | All                | PCM                  |

# **DTV** Sound Setting

### HOME ⇒ Settings → SOUND → DTV Sound Setting

[Depending on model]

When different audio types exist in an input signal, this function allows you to select the audio type you want.

If set to AUTO the search order is HE-AAC  $\rightarrow$  Dolby Digital+  $\rightarrow$  Dolby Digital  $\rightarrow$  MPEG and output is produced in the first Audio Format found.

- ∞ In Italy only, the order is HE-AAC → Dolby Digital+ → MPEG → Dolby Digital.
- ∞ In New Zealand only, the order is Dolby Digital+ → Dolby Digital → HE-AAC → MPEG.
- If the selected Audio Format is not supported, another Audio Format may be used for output.

□ To select external input

### HOME ⇒ Input List

Selects external input.

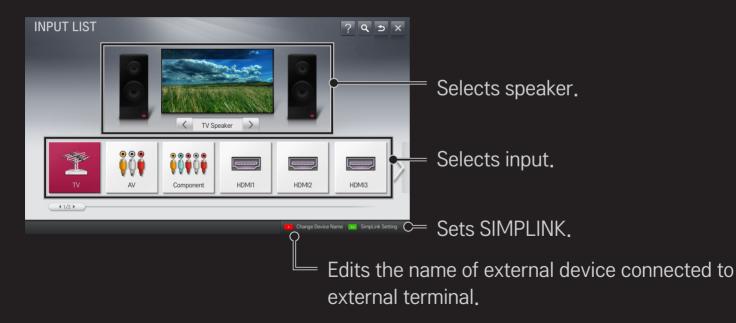

# To use SIMPLINK

SIMPLINK allows users to control and manage multiple multimedia devices using the convenient TV remote control and SIMPLINK menu.

- 1 Connect the TV's HDMI IN terminal with SIMPLINK device's HDMI output terminal using HDMI cable. For home theater units with SIMPLINK function, connect HDMI terminals as above and use an optical cable to connect Optical Digital Audio Out from the TV to Optical Digital Audio In of the SIMPLINK device.
- 2 Select HOME ⇒ SIMPLINK. SIMPLINK menu window appears.
- 3 Select Set SIMPLINK on SIMPLINK menu window. SIMPLINK setup window appears.
- 4 Set SIMPLINK to On in SIMPLINK setup window.
- 5 Close SIMPLINK setup window.
- 6 Select the device to control from HOME  $\Rightarrow$  SIMPLINK.

- Solution works only on devices with the SIMPLINK logo ( Э́мр∟пк ).
  Make sure that the external device has a SIMPLINK logo.
- To use SIMPLINK function, use a high-speed HDMI® cable (with CEC, or Consumer Electronics Control feature added) and No. 13 pin connected for information exchange between devices.
- Turn on or select the media of a device with home theater features to see the speaker switch to HT Speaker.
- Solution Section Section S
- Switching to external input causes devices operating with SIMPLINK to stop.
- Second Second Secon

### □ Explanation on SIMPLINK features

| Direct Play                     | Play the multimedia device on the TV instantly without extra steps.                                                           |
|---------------------------------|----------------------------------------------------------------------------------------------------|
| Select<br>multimedia<br>device. | Select the desired device through the SIMPLINK menu and instantly control it from the TV screen.                              |
| Disc playback                   | Manage the multimedia device with the TV remote control.                                                                      |
| Power off all devices           | Turning the TV off with Auto Power function On in SIMPLINK setting will turn the power off on all SIMPLINK-connected devices. |

| Sync Power on | If the Auto Power function is set to On in the SIMPLINK settings, turning on a SIMPLINK device will turn the TV on. |
|---------------|----------------------------------------------------------------------------------------------------|
| Speaker       | Selects speaker on the home theater unit or TV.                                                                     |

#### HOME ⇒ Settings → PICTURE → Energy Saving

Reduces power consumption by adjusting screen brightness.

| Auto                           | <ul> <li>TV sensor detects the ambient lighting and automatically adjusts the screen brightness.</li> <li>Min. Luminance : Select the minimum brightness for the screen under low ambient light.</li> <li>Sensing Strength : Select the TV's range of brightness in the viewing environment.</li> </ul> |
|--------------------------------|----------------------------------------------------------------------------------------------------|
| Off                            | Turns off the Energy Saving mode.                                                                                                    |
| Minimum/<br>Medium/<br>Maximum | Applies the pre-set Energy Saving mode.                                                                                                    |
| Screen Off                     | Screen is turned off and only sound is played.<br>Press any button on the remote control to turn the screen<br>back on.                                                                                                    |

## □ To use Sleep Timer

### HOME $\Rightarrow$ Settings $\rightarrow$ TIME $\rightarrow$ Sleep Timer

Turns off the TV after a prescribed number of minutes.

To cancel the Sleep Timer, select Off.

## □ To set current time

#### HOME $\Rightarrow$ Settings $\rightarrow$ TIME $\rightarrow$ Clock

Checks or changes the time while watching TV.

| Auto   | Synchronizes the TV clock to the digital time information sent by the TV station.          |
|--------|--------------------------------------------------------------------------------------------|
| Manual | Sets the time and date manually if the auto setup does not correspond to the current time. |

## **T** To set the TV to turn on and off automatically

#### HOME $\Rightarrow$ Settings $\rightarrow$ TIME $\rightarrow$ On Time/Off Time

Sets On/Off time.

Select Off on Repeat to discontinue On Time/Off Time.

- $\infty$  To use On Time/Off Time, set the current time correctly.
- Even when the On Time function is on, the TV will turn off automatically in 120 minutes when no button is pressed within that time.

### □ To set password

#### HOME $\Rightarrow$ Settings $\rightarrow$ LOCK $\rightarrow$ Set Password

Sets or changes TV password.

Solution The initial password is set as <sup>¬</sup>0000<sub>⊥</sub>.

## □ To lock system

### HOME $\Rightarrow$ Settings $\rightarrow$ LOCK $\rightarrow$ Lock System

Permits only specific programs by blocking channels or external input. Select the Lock System to On.

| Block Channel | Blocks specific channels that are harmful to children. |
|---------------|--------------------------------------------------------|
| Input Block   | Blocks the selected input.                             |

#### HOME $\Rightarrow$ Settings $\rightarrow$ OPTION $\rightarrow$ Language

Selects Menu Language and Audio Language displayed on the screen.

| Menu Language            | Selects a language for the display text.                                                                                                    |
|--------------------------|----------------------------------------------------------------------------------------------------|
| Audio Language           | [In Digital Mode Only]<br>When watching a digital broadcast containing several<br>audio languages, you can select the language you want.                                                                                                    |
| Subtitle<br>Language     | <ul> <li>[In Digital mode Only]</li> <li>Use the Subtitle function when two or more subtitle</li> <li>languages are broadcast.</li> <li>If subtitle data in a selected language is not broadcast, the default language subtitle will be displayed.</li> </ul> |
| Voice Search<br>Language | <ul> <li>Select the language to make voice search.</li> <li>Note the voice search adopted model can support this setting.</li> </ul>                                                                                                    |

# **D** To set Hard of Hearing

### HOME $\Rightarrow$ Settings $\rightarrow$ OPTION $\rightarrow$ Hard of Hearing

This function is used for the hearing impaired.

If it is set to on, the subtitle is displayed by default.

# **To register the Magic Remote Control**

To use the Magic Remote Control, register it with your TV first.

Register Magic Remote Control as follows:

- 1 Turn on the TV and wait for about 10 seconds and then press Wheel(OK) button while pointing the remote control at the TV.
- 2 The remote control is automatically registered and a registration completion message appears on the TV screen.
- If you failed to register the Magic Remote Control, turn off the TV and try again.

# □ To re-register the Magic Remote Control

- 1 Press the HOME and 返回 buttons at the same time for about 5 seconds.
- 2 Point the remote control at the TV and press Wheel(OK) button for about 5 seconds.
- Press the BACK button while pointing the remote control at the TV for five seconds to reset and re-register it.

## **To set the pointer of the Magic Remote Control**

#### HOME $\Rightarrow$ Settings $\rightarrow$ OPTION $\rightarrow$ Pointer

Sets the speed and shape of the pointer that appears on the TV screen.

| Speed     | Sets the moving speed of the pointer.                                                                                                    |
|-----------|----------------------------------------------------------------------------------------------------|
| Shape     | Chooses from different shapes of the pointer.                                                                                                    |
| Size      | Chooses the size of the pointer.                                                                                                    |
| Alignment | Set it to On. If there is any misalignment between the pointer<br>and the actual direction the remote control indicates, move the<br>Magic Remote Control left and right to realign. The pointer will<br>automatically realign to the center, making it easier to control. |

- If the pointer has not been used for a certain period of time, it will disappear. When the pointer disappears from the screen, shake the Magic Remote Control to the right and left. Then, it appears again.
- If you press the navigation button while moving the pointer on the screen, the pointer disappears, and the Magic remote control works as a regular remote control.
- Use within an effective distance of 33 ft. (10 meters). Using the Remote Control from greater distances or when obstructions block the sight line may cause malfunctions.

- Electronic devices nearby may cause communication interference. Devices such as microwave oven and wireless LAN use the same frequency range (2.4 GHz) as the Magic Remote Control, which may interfere with the remote control.
- The Magic Remote Control may be broken if dropped or damaged in any other way.
- So not drop or subject the Magic Remote Control to heavy impacts.

# **To use the pattern gesture function**

Press the Wheel(OK) button with the normal video screen on and draw a pattern toward the screen.

| $\bullet \longrightarrow$ | Previous channel: Moves back to the previous channel. |
|---------------------------|-------------------------------------------------------|
|                           | Recent list: Shows channels recently watched.         |

 $\infty$  It may not work when certain windows are open.

## □ To set Power Indicator

### HOME ⇒ Settings → OPTION → Standby Light

Turns on/off the standby light in the front panel of the TV.

# □ To change TV mode

#### HOME $\Rightarrow$ Settings $\rightarrow$ OPTION $\rightarrow$ Mode Setting

Selects Home Use or Store Demo.

For use in the home, select Home Use.

Store Demo is for store display.

## □ To return to initial settings

### HOME ⇒ Settings → OPTION → Factory Reset

Returns to initial default mode by deleting all optional setup.

Once initialization is completed, the TV will turn off and on by itself.

- If Lock System is turned on, a pop-up will be prompted to ask for password.
- $\infty$  Do not turn off the power during initialization.

## □ To use Home Screen

#### Press HOME button on the remote control.

Thanks to the Smart TV's design with functions in one screen, users have convenient access to a wealth of Content and applications via the easy-to-use menu arranged by themes (Live TV, Card, My Apps).

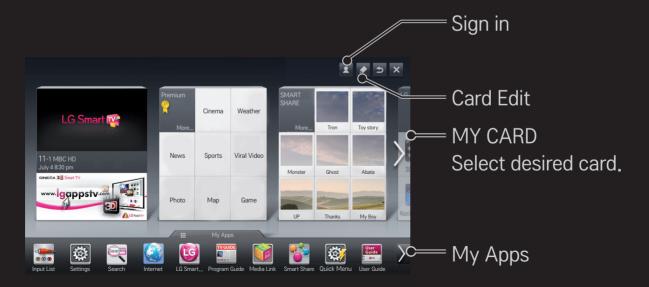

## □ To use and edit MY CARD

### HOME ⇒ MY CARD

To enable you to easily check and access a wide variety of content and functions, the main functions are grouped into categories and displayed on cards.

By selecting the card name, you can go to that category page.

Select Edit at the top of the home screen to switch the position of the cards or create your own card. (You cannot edit the Live and Premium cards.)

# To use My Apps

### HOME ⇒ My Apps

Select My Apps at the bottom of the home screen or press the MY APPS button on the remote control.

Select My Apps to check apps pre-installed apps and apps you have downloaded.

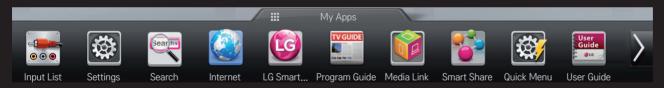

Select the desired app to run.

# **To edit items in My Apps**

### $\mathsf{HOME} \Rightarrow \mathsf{My} \mathsf{Apps} \twoheadrightarrow \mathsf{Edit}$

On the My Apps page, select Edit at the top of the screen to move or delete apps. Please note that system apps can be moved, but cannot be deleted.

Shanges orders/Deletes items by dragging the app icons on models equipped with Magic Remote Control.

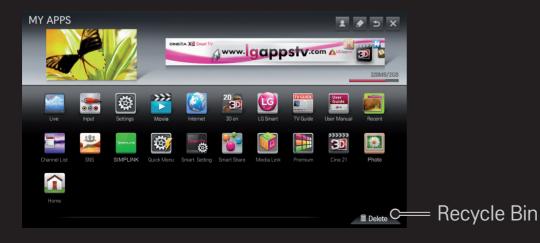

# □ To manage LG Smart TV Setting

#### HOME $\Rightarrow$ Settings $\rightarrow$ OPTION $\rightarrow$ Smart TV Setting

Sets many Smart TV-related settings and manages IDs.

| Smart TV Country | Changes Country Setting on the Smart TV.<br>Receives Premium service and LG Smart World of the<br>desired country. |
|------------------|----------------------------------------------------------------------------------------------------|
| Premium Version  | Displays Premium service version.                                                                                  |
| ID List          | Checks and delete IDs signed in to TV.                                                                             |
| Reset            | Deletes all registered ID information from TV.                                                                     |
| Legal Notice     | Shows Legal Notice for Smart TV.                                                                                   |

A wireless or wired network connection is necessary to use Smart features. Once the network connection is established, Premium Content, LG Smart World, DLNA, and more are available.

# □ Network connection by one-click

It's easy to connect to a wired/wireless network.

Select HOME  $\Rightarrow$  Settings  $\rightarrow$  NETWORK  $\rightarrow$  Network Connection to be

automatically connected to an available network. Refer to prompts on the TV.

## **To connect network through Set Expert**

### HOME ⇒ Settings → NETWORK → Network Connection

Used in special circumstances such as in offices (in case where static IP is used).

- 1 Select a network connection either through Wired or Wireless.
- 2 When connecting via Wi-Fi, use the one of the following network connection methods.

| AP List        | Connects the network by selecting a network from the AP List.             |
|----------------|---------------------------------------------------------------------------|
| Enter the SSID | Connects by typing in the name of wireless AP.                            |
| WPS-PBC        | Connects easily by pressing the button of the wireless AP supporting PBC. |

| WPS-PIN | Connects easily by typing in the PIN on the web site of the desired wireless AP. |
|---------|----------------------------------------------------------------------------------|
| Ad-hoc  | Connects to the network via a wireless-enabled PC or mobile phone.               |

# **To use Wi-Fi Screen function**

### HOME $\Rightarrow$ Settings $\rightarrow$ NETWORK $\rightarrow$ Wi-Fi Screen Share

Allows use of wireless connection functions such as Wi-Fi Direct and WiDi. Shares screen of devices connected via Wi-Fi Screen Share in Smart Share.

- 1 Set Wi-Fi Screen Share to On. (If you do not use it, please change it to Off.)
- 2 Enable the Wi-Fi Direct settings on the device that you want to connect to.
- 3 A list of devices that can be connected to the TV is displayed.
- 4 Select a device to connect.
- 5 Select Yes, when the connection request message appears.
- 6 If the device that you want to connect to accepts the request, Wi-Fi Screen Share is connected.

# **U** Warning when setting network

- Solution Standard LAN cable (connect to Cat5 or higher with RJ45 connector, 10 Base-T, or 100 Base TX LAN port).
- Resetting modem may cause network connection problems. Turn the power OFF, disconnect and reconnect it, and then turn the power on to solve the problem.
- Subscription State State S
- Network connection may not work properly depending on Internet service provider.

- DSL service must use the DSL modem; and cable service must use the cable modem. Since only a limited number of network connections may be available, TV network setting may not be used depending on the contract with Internet service provider. (If the contract does not allow more than one device per line, only the already-connected PC may be used.)
- Wireless network can experience interference from other devices with 2.4 GHz frequency (wireless phone, Bluetooth device, or microwave oven). Interference may also be caused by devices with 5 GHz frequency, the same as any other Wi-Fi devices.
- The surrounding wireless environment can make wireless network service run slowly.
- Sealure to turn off all local home networks may cause excessive traffic on some devices.

- The access point device must support wireless connection and wireless connection feature must be enabled on the device to have AP connection. Contact the service provider for availability of wireless connection on the access point.
- Solution Solution Solution Solution Solution Solution Solution Solution Solution Solution for SSID and security settings of the AP.
- Invalid settings of network devices (wired/wireless line sharer, hub) can cause TV to operate slowly or not operate properly. Install the devices correctly according to the appropriate manual and set network.
- Connection may not work depending on the connected device (e.g., laptop) when using Ad-hoc.
- Section Connection method may differ depending on the AP manufacturer.

## □ To use Smart Share<sup>™</sup>

#### HOME ⇒ Smart Share

Provides photo/music/video files on TV by connecting a USB or home network (DLNA, Media Link).

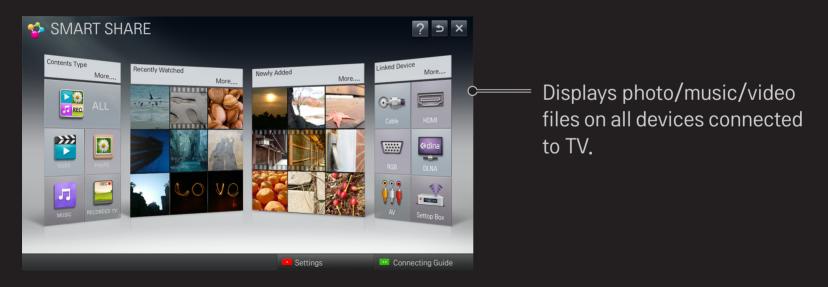

### □ To control movie play

Controls play and sets options while viewing movies.

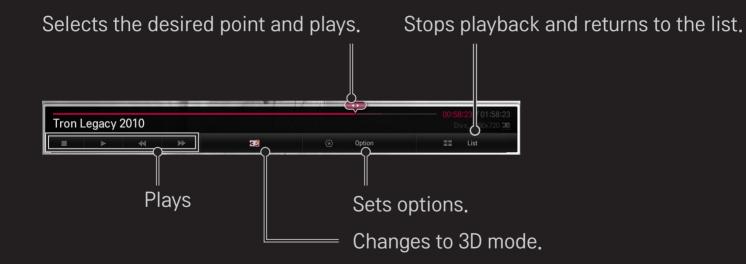

# **To control photo view**

Controls playback and sets options while viewing pictures in full screen.

Solution Solution Solution

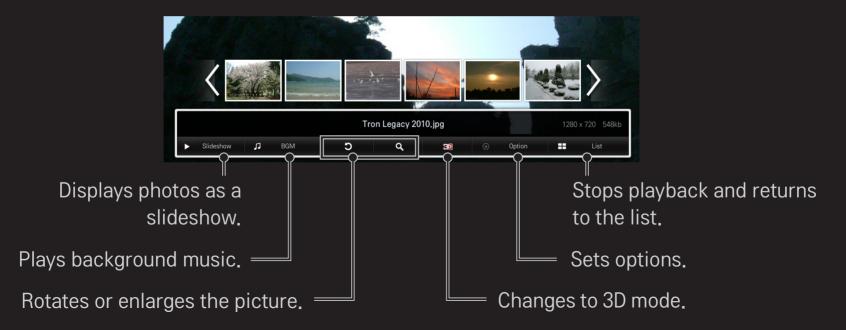

# □ To control music play

Controls play and sets options while playing music.

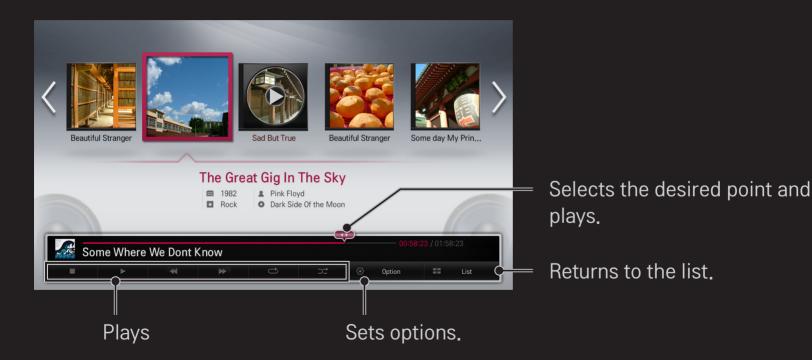

#### □ To set Smart Share<sup>™</sup> related functions

#### HOME ⇒ Smart Share → Settings

Changes settings related to Smart Share content play.

#### □ Advanced Setting

| TV Name               | Changes the name that appears when searching for the TV from other devices.                                    |  |  |
|-----------------------|----------------------------------------------------------------------------------------------------|--|--|
| Network Status        | Checks the network connection.                                                                                 |  |  |
| Wi–Fi Screen<br>Share | Allows use of wireless connection functions such as Wi-Fi direct and WiDi.                                     |  |  |
| Share My TV           | Allows/Disallows connecting to TV from other devices.<br>Turns on/off DMR (Digital Media Renderer) connection. |  |  |

| Receipt                 | Accepts/Rejects Content transferred from other devices.                                                                                                    |
|-------------------------|----------------------------------------------------------------------------------------------------|
| C<br>V<br>L<br>DivX VOD | <ul> <li>Registers or releases DivX.</li> <li>Checks DivX Registration Code for playing DivX-protected videos. Register at http://vod.divx.com.</li> <li>Uses Registration Code to rent or purchase movies at www. divx.com/vod.</li> <li>When using the DivX Registration Code of another device, the rented/purchased DivX file cannot be played. Use only the DivX Registration Code granted to this device.</li> <li>Converted files not conforming to DivX Codec Standard may produce abnormal images and sound.</li> </ul> |

#### □ History

To delete contents history, press button below. Use the contents at Contents Type and Linked device menu.

#### □ Privacy

Check the device that you do not want to open at Newly Added and Recently Watched menu.

# □ Smart Share<sup>™</sup> supporting file

Maximum data transfer rate :

20 Mbps (Mega bit per second)

External supported subtitle formats :

\*.smi, \*.srt, \*.sub (MicroDVD, SubViewer 1.0/2.0), \*.ass, \*.ssa, \*.txt (TMPlayer), \*.psb (PowerDivX)

Internal supported subtitle formats :

XSUB (Supports internal subtitles generated from DivX6)

#### □ Video Supported Codec

#### Maximum: 1920 x 1080 @30p

| Extension            | Codec |                                                                                                    |  |  |
|----------------------|-------|----------------------------------------------------------------------------------------------------|--|--|
| .asf                 | Video | VC-1 Advanced Profile, VC-1 Simple and Main Profile                                                |  |  |
| .wmv                 | Audio | WMA Standard, WMA 9 Professional                                                                   |  |  |
| .divx<br>.avi        | Video | DivX3.11, DivX4, DivX5, DivX6, XViD, H.264/AVC,<br>Motion Jpeg                                     |  |  |
|                      | Audio | MPEG-1 Layer I, II, MPEG-1 Layer III (MP3),<br>Dolby Digital, Dolby Digital Plus, LPCM, ADPCM, DTS |  |  |
| .mp4<br>.m4v<br>.mov | Video | H.264/AVC, MPEG-4 Part 2                                                                           |  |  |
|                      | Audio | AAC                                                                                                |  |  |

| Extension     | Codec |                                                                                      |  |
|---------------|-------|--------------------------------------------------------------------------------------|--|
| .mkv          | Video | H.264/AVC                                                                            |  |
|               | Audio | HE-AAC, Dolby Digital                                                                |  |
| .ts           | Video | H.264/AVC, MPEG-2, VC-1                                                              |  |
| .trp<br>.tp   | Audio | MPEG-1 Layer I, II, MPEG-1 Layer III (MP3)<br>Dolby Digital, Dolby Digital Plus, AAC |  |
| .vob          | Video | MPEG-1, MPEG-2                                                                       |  |
|               | Audio | Dolby Digital, MPEG-1 Layer I, II, DVD-LPCM                                          |  |
| .mpg<br>.mpeg | Video | MPEG-1                                                                               |  |
|               | Audio | MPEG-1 Layer I, II                                                                   |  |

#### □ Available music file

| File type | ltem         | Info                         |
|-----------|--------------|------------------------------|
| mp3       | Bit rate     | 32 Kbps – 320 Kbps           |
|           | Sample freq. | 16 kHz – 48 kHz              |
|           | Support      | MPEG1, MPEG2, Layer2, Layer3 |

#### □ Available photo file

| File type                     | ltem                   | Profile                                                                                |
|-------------------------------|------------------------|----------------------------------------------------------------------------------------|
| 2D(jpeg, jpg, jpe)<br>3D(jps) | Available file<br>type | SOF0: baseline<br>SOF1: Extend Sequential<br>SOF2: Progressive                         |
|                               | Photo size             | Minimum: 64 x 64                                                                       |
|                               |                        | Maximum:<br>Normal Type: 15360 (W) x 8640 (H)<br>Progressive Type: 1920 (W) x 1440 (H) |
|                               | Available file<br>type | mpo                                                                                    |
| 3D (mpo)                      | Photo size             | 4:3 size:<br>3648 x 2736, 2592 x 1944, 2048 x 1536                                     |
|                               |                        | 3:2 size: 3648 x 2432                                                                  |

# **Caution for playing video**

- Some subtitles created by users may not work properly.
- The video and subtitle files should be placed in the same folder. In this case, you must assign the same names for the video and subtitle files for proper display.
- We do not support any stream that contains GMC (Global Motion Compensation) or Qpel (Quarterpel Motion Estimation).
- Solve the second second se
- Solution State State

- Solution Not be played by some encoders may not be played back.
- Video files in formats other than the ones specified here may not be played back.
- Playback of video files stored on the USB device that do not support High Speed, may not work properly.
- Solution State State

DLNA stands for Digital Living Network Alliance, which allows users to access video/music/photo files stored in a PC or server and enjoy them on TV via home networking.

# **To connect DLNA-authenticated Smartphone**

TV and the smartphone should be on the same network.

- 1 Enable Wi-Fi on the smartphone.
- 2 Install/run the app to share content on the smartphone.
- 3 Run "Share my mobile phone Content".
- 4 Select the kind of Content (video/audio/photo) to play.
- 5 Select the video, music, or photo file to play on TV.
- 6 Select Add to Play List.
- 7 Select TV model name on the device to replay content. (TV model name is on the label of the device.)
- 8 Play  $\blacktriangleright$  Enjoy the selected file on TV.

# □ To connect DLNA DMR (Digital Media Renderer)

With Windows 7 PC operating system or DLNA-certified device (e.g. mobile phone), music/videos/photos may be played on the TV without installing a separate program

- 1 Configure the TV and PC on the same network. Configure Windows 7-installed PC on the network.
- 2 To replay a music/video/photo file, right-click on the file and use the "Remote Playback" Windows 7 feature.

For playback on devices like a mobile phone, refer to the model's user guide.

3 Select Yes on the TV's pop-up window. Content will be played in only one device even though more than one TV or device is connected. Play speed can vary depending on network speed.

# □ To connect DLNA DMP (Digital Media Player)

With a PC having Nero MediaHome 4 Essentials, music/video/photo files may be replayed on the TV by linking them via home networking.

- 1 Configure TV and PC on the same network. TV and each device should be connected through a single access point to enable DLNA and Media Link service.
- 2 Install Nero MediaHome 4 on PC from the web site (http://www.lg.com). Before installation, close all running programs including firewall and Anti-Virus programs.

- 3 Indicate files/folders to share through Nero MediaHome 4 Essentials installed on PC.
  - 1. Run "Nero MediaHome 4 Essentials" installed on PC.
  - 2. Select folder items to share.
  - 3. Configure the shared folder and click "Start Server." Server starts.
- Solution Not the search again.
  Solution Not the search again.
- Sor more information and software-related information, refer to the web site http://www.nero.com.

#### PC requirements for installing Nero MediaHome 4 Essentials program:

- Windows® XP (Service pack 2 or later), Windows Vista®, Windows® XP Media Center Edition 2005 (Service pack 2 or later), Windows Server® 2003 (Service pack 1 or later)
- Windows® 7 Home Premium, Professional, Enterprise or Ultimate (32- and 64-bit)
- Windows Vista® 64-bit version (application runs in 32-bit mode)
- Windows® 7 64-bit version (application runs in 32-bit mode)
- Hard drive space: more than 200 MB

- CPU: 1.2 GHz Intel® Pentium® III or AMD Sempron<sup>™</sup> 2200+ processor
- Memory: more than 256 MB RAM
- Graphic card: more than 32 MB, resolution of at least 800 x 600 pixels and at least 16-bit color settings supported
- Windows® Internet Explorer® 6.0 or later
- DirectX® 9.0c revision 30 (August 2006) or later
- Network environment: 100 MB Ethernet, Wireless LAN WLAN (IEEE 802.11g) or later

#### □ If a DLNA malfunction occurs

- Solution State State
- ▲ A 5-GHz access point is needed to view 1080p pictures via DLNA. A 2.4-GHz access point may cause broken images or other problems.
- DLNA may not work properly in the wireless network. It is recommended to connect to the wired network.
- Solution Not State State S
- $\infty$  Subtitles may not be supported depending on DLNA device.
- Solution Not state to the state of the state of the s

- DLNA feature cannot be used with some access points that do not support multicasting. For more information, refer to access point manual or consult with the manufacturer.
- Supported file types may differ depending on DLNA server environment, even for the file types supported by TV.
- So many sub-folders and files included in one folder may cause malfunction.
- Section Number Number Numb
- Server Nero MediaHome 4 Essentials is recommended when watching video subtitles on DLNA server.
- $\infty$  To add a subtitle file later, turn off the shared folder and reset.
- Solution Not the server and the server and played.

# **To connect Media Link**

Install Plex program on PC or laptop connected to the same network as Smart TV to access a variety of multimedia including photos, videos, and music stored on PC/laptop.

- 1 Install Plex Media Server program on PC/laptop. Visit web site at (http://www.lg.com) and download the Plex program compatible with PC/laptop.
- 2 After installing the program, right-click the Plex icon in the bottom tray of the PC to sets file section in Media Manager.
- 3 Select Media Link on the TV's Home.
- 4 Media Link section of the connected PC/laptop appears. Select section.

### □ To use Media Link

#### HOME ⇒ Media Link

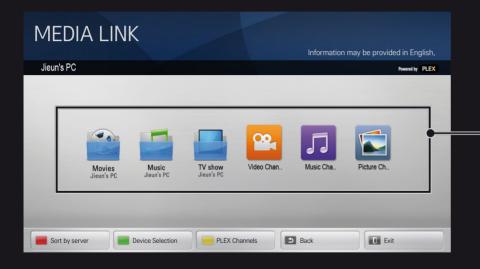

# The folders appear as set up in the PLEX Media Manager.

# **I** System requirements for installing PLEX

- Minimum requirements PC with at least 1.6 GHz Intel Core Duo Processor and Windows XP SP3, minimum 512 MB of RAM
- Recommendations for HD Content transcoding (720p and 1080p)
   PC with at least 2.4 GHz Intel Core Duo Processor and Windows XP SP3, minimum 2 GB of RAM

Supports Windows XP, Vista and Windows 7

 Network requirements ADSL/Cable/Wi-Fi Internet connection for media metadata output and update

Wired network: Ethernet network with 100 Base-T or 1000 Base-T

Wireless network: Recommends uncongested 802.11n & supports media play on wireless mobile devices

# Caution for using Media Link

- PLEX media server version installed on Mac or PC supports the version of 0.9.1.14 or later.
- For the following languages, GUI language is displayed in English and the data being delivered are not displayed:
  - : Thai, Arabic, Persian, Hebrew, Kurdish

When replaying video plug-in of a media not supported by the TV, there may be a delay in initial buffering due to extra processing time.

The computer's conversion speed may differ depending on its performance and network speed.

Show, Music) are the same as those for DLNA.

- ♥ When replaying music clips, there is no support for playing with clip moving. (Same as DLNA.)
- When playing high-definition videos through a Wi-Fi connection, there may be delays or improper playback.
- The TV may not recognize the computer if the AP settings are not correct. (e.g., When setting the "multicast forward" feature on the AP device, the TV cannot recognize the PC on a Wi-Fi connection.)
- $\infty$  For some plug-ins, play function may be limited depending on media types.
- Plug-ins are subject to change or becoming inoperable without prior notice according to the policy of the service provider.

# ☐ To connect USB

Connect a USB storage device (external HDD, USB memory) to the USB port of TV to enjoy the content files stored in the USB device on your TV.

To remove a USB storage device, choose the Quick Menu  $\rightarrow$  USB Device to remove and check for message that the USB has been removed before taking it out physically. If detached early, an error may occur on the TV or USB storage device.

After selecting to remove USB device, it is impossible to read the USB storage device. Remove USB storage device and reconnect it.

## **□** Caution when using USB storage device

- If USB storage device has a built-in auto recognition program or uses its own driver, it may not work.
- Some USB storage devices may not work or work improperly.
- Second States States State
- Solution Solution
- It is recommended to use a USB hub or hard disk drive with power supplied. (If the power supplied is not enough, the USB storage device may not be detected properly.)

- It is recommended to use USB Memory Stick with 32 GB or less and USB HDD with 2 TB or less.
- For USB HDD with energy-saving features, turn off and turn on again if it does not work properly. For more information, refer to the user manual of USB HDD.
- Data in USB storage device can be damaged so be sure to back up important files in a separate storage device. Data maintenance is the user's responsibility and the manufacturer is not responsible for any data loss.

# ☐ To use Premium HOME ⇒ Premium

This service delivers a wealth of content such as news, weather, stock data, replay TV programing, and video at any time while connected to the network. For Premium content, specialized country-specific services are offered that take into account regional cultural sensitivities, in addition to globally provided content.

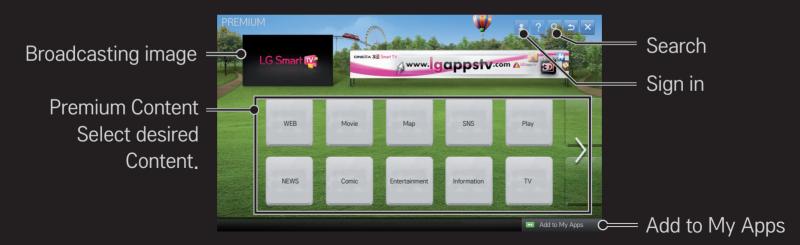

### □ To use paid Content

Some Premium Content are provided as for-fee services. To purchase for-fee services, use either LG Electronics' proprietary billing system or that of each content provider. With LG's billing system, sign up for membership and register payment information on www.lgappstv.com before paying.

- 1 Click Sign In button in upper right corner of Home screen to sign in.
- 2 Move to the desired Premium service.
- 3 After checking the content's pricing and service information, click the Purchase button. (Some Content may be subject to a time limit or restricted number of views.)

- 4 Once the purchasing process is completed, view the paid content by clicking the Buy button.
- 5 Select your ID on upper menu of Home screen and check history of purchases from My Page → Payment inquiry. It is also available on My Page → Purchase History of web site (www.lgappstv.com).

#### **To reset Premium**

#### HOME $\Rightarrow$ Settings $\rightarrow$ SUPPORT $\rightarrow$ Initialization of Premium

Premium list, Premium information, country setting, and user sign-in information will be reset. When an error occurs during Premium update, reset will fix the problem.

- Content on offer by service providers are subject to change to enhance their service quality or deletion without any prior notice. Refer to the web site of each content provider for questions, troubleshooting, or latest information about Content. LG Electronics does not take any legal responsibility for content services and related information including discontinuation of service by the service provider.
- The quality of Premium service may be affected by Internet connections. For any questions related to Internet speed or any other service problems, contact the Internet service provider.
- For best service quality, subscribe to an Internet service of 4.0 Mbps (1.5 Mbps or faster). Contact the ISP (Internet service provider) for any problems related to Internet speed.
- Content providers may make available content that is unsuitable for minors. Parental discretion advised.

# □ To use LG Smart World

#### HOME → LG Smart World

LG Smart World is a TV application service available through Smart TV Service. You can download and enjoy many different apps (for fee or free) including education, entertainment, life and news.

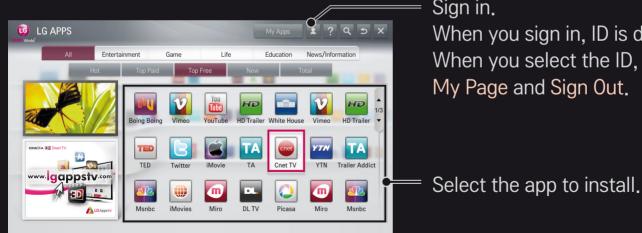

Sign in.

When you sign in, ID is displayed. When you select the ID, you can select My Page and Sign Out.

# To sign up with LG Smart World

#### HOME ⇒ Sign In

Sign up is required to download and run apps.

- 1 Select Sign Up and agree to Legal Notice.
- 2 Enter ID and password.
- 3 In Confirm Password box, enter password again.
- 4 Select OK to complete sign-up process.
- Solution Section Section S
- $\infty$  You can sign in up to five TVs with a single ID.

# □ To install app on TV

#### HOME ⇒ LG Smart World

- 1 Sign in first.
- 2 Select the desired app from list. Find the desired app quickly using search function.
- 3 Select "Install" on the detailed info page to install app on TV. You need to pay for paid apps.

- You can purchase apps from PC or TV but you must use TV to install and run them.
- If you have insufficient storage space on TV, you can download apps to USB storage device connected through the TV's terminal for USB apps. The app stored on USB is available to run/delete/move from My Apps screen.
- Solution State State

# To manage my information

## HOME ⇒ LG Smart World

- 1 Sign in.
- 2 Select the currently signed-in ID at the top of the screen.
- 3 Select My Page.
- 4 Manages by examining Member Information, My Purchased Apps List and TV Installed Apps List.

| My Information  | Shows basic information about the ID currently signed<br>in. To change your member information, please visit<br>www.lgappstv.com on your PC. |
|-----------------|----------------------------------------------------------------------------------------------------|
| Payment Inquiry | Views Payment History with the ID you have signed in.                                                                                        |
| Purchased Apps  | Vews My Purchased Apps List with the ID you have signed in. You can delete/re-install the purchased apps.                                    |

#### HOME ⇒ Internet

#### Types URL manually on TV or visits web sites added to Favorite.

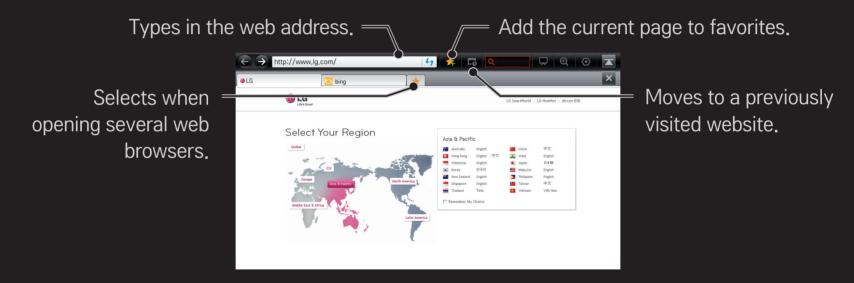

- Internet supports up to Flash 10 but does not support platform-dependent technology like ActiveX.
- Solution Not the second second se
- Internet only replays the following media file formats: JPEG / PNG / GIF / WMV (ASF) / WMA / MP3 / MP4
- Solution Number Number Num
- Solution Section Section S
- Solution Not support file and font download.
- Internet is a TV browser and may not work properly when playing some content files.

#### HOME ⇒ Social Center

LG Smart TV provides Social Center app that delivers SNS service such as Facebook or Twitter while watching TV.

With Social Center app, users can communicate with friends and see all messages and photos posted by SNS friends.

- 1 Sign in to LG TV account or if not a member, sign up first.
- 2 Sign in to the desired service (Facebook or Twitter) or if not a member, create an account first.
- 3 Check SNS services and post messages while watching TV. New messages posted on Facebook or Twitter from Social Center app also appear on account's web page and mobile web.

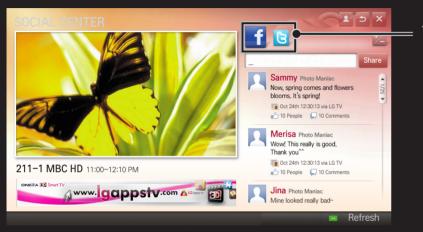

#### Toggles Facebook/Twitter.

- Social Center app on the My Apps, install one from LG Smart World.
- Log on to SNS services using smart phone's LG Magic Remote app to conveniently compose text messages. The apps are available on Google Play Store or Apple App Store.

Sign up is required to use LG Smart World.

Membership to use free apps: Sign up at TV or PC.

Membership to purchase paid apps: Sign up only at PC.

| Problem                                                              | Solution                                                                                                    |
|----------------------------------------------------------------------|----------------------------------------------------------------------------------------------------|
| When entering menu,<br>the "Initializing" message<br>always appears. | • The "Initializing" message shows you how long it takes to<br>reboot the microprocessor and hardware, set up network<br>communications, and communications with SDP (device<br>authentication and basic information download). It takes<br>about 20 seconds and this is a normal process. |
| There is no content shown on the Premium card.                       | <ul> <li>Content may not be shown when changing country setting<br/>on Smart TV. Change to desired country in<br/>HOME ⇒ Settings → OPTION → Smart TV Setting →<br/>Smart TV Country.</li> </ul>                                                                                           |

| Problem                                                                                         | Solution                                                                                                    |
|-------------------------------------------------------------------------------------------------|----------------------------------------------------------------------------------------------------|
| While using internet<br>features, there is space<br>that does not appear in<br>some web sites.  | <ul> <li>The internet of the TV supports up to Flash 10 and may not<br/>replay any file format other than the following</li> <li>: JPEG, PNG, GIF, WMV (ASF), WMA, MP3, MP4</li> </ul>                                                                                                    |
| Internet closes<br>automatically when<br>visiting website.                                      | <ul> <li>If memory is insufficient because of large volume of image<br/>information in the web page, internet may be forced to<br/>close.</li> </ul>                                                                                                    |
| I already signed up on<br>TV. Do I need to sign up<br>again at web site (www.<br>Igappstv.com)? | <ul> <li>Use ID and password registered with TV to sign in to the website (www.lgappstv.com).</li> <li>Type in personal information after signing in with the same ID and password registered with the TV. After completing the email authentication process, the website (www.lgappstv.com) membership registration is completed.</li> </ul> |

| Problem                                                           | Solution                                                                                                    |
|-------------------------------------------------------------------|----------------------------------------------------------------------------------------------------|
| Can each family member<br>use a different ID with a<br>single TV? | <ul> <li>It is possible to register and use more than one ID on one TV.</li> <li>To check the ID registered with TV from HOME ⇒ Settings → OPTION → Smart TV Setting → ID List.</li> <li>You can check the list of apps purchased by each ID. However, you can see all apps installed by each ID in My Apps.</li> </ul> |
| What should I do if I forget<br>my ID?                            | <ul> <li>After signing up on a PC, use "Forgot ID?" feature on web site (www.lgappstv.com) when needed.</li> <li>After signing up on TV, check it from HOME ⇒ Settings → OPTION → Smart TV Setting → ID List.</li> </ul>                                                                                                |

| Problem                                                                               | Solution                                                                                                    |
|---------------------------------------------------------------------------------------|----------------------------------------------------------------------------------------------------|
| I purchased an app from<br>website (www.lgappstv.<br>com). How can I use it on<br>TV? | <ul> <li>To check purchased apps on TV, sign in and view on the<br/>Purchased Apps menu.</li> <li>Select the ID at the top of Home and check the app in My<br/>Page → Purchased Apps.</li> </ul>                                                                                                 |
| Can I see history of my purchased apps?                                               | <ul> <li>Select the ID at the top of Home and check the app in My<br/>Page → Purchased Apps.</li> <li>Sign in to website (www.lgappstv.com) and then select My<br/>Page → Purchase History.</li> </ul>                                                                                           |
| I deleted a paid app, then<br>do I have to purchase<br>again to download it?          | <ul> <li>Once app has been purchased, it may be redownloaded within one year, even if accidently erased.</li> <li>You can re-download apps only if they were purchased apps available for service. Select the ID at the top of Home and re-download apps in My Page → Purchased Apps.</li> </ul> |

| Problem                                                                               | Solution                                                                                                    |
|---------------------------------------------------------------------------------------|----------------------------------------------------------------------------------------------------|
| Can I use apps provided<br>from LG Smart TV's LG<br>Smart World on both TV<br>and PC? | <ul> <li>Please check if the TV model supports LG Smart World.</li> <li>The apps provided from LG Smart TV's LG Smart World can<br/>only be run on LG Smart TV.</li> <li>Apps may be purchased from the website (www. lgappstv.<br/>com) but cannot be used on a PC or Mac. Use care when<br/>purchasing.</li> </ul> |
| How can I check the ID currently signed in to TV?                                     | <ul> <li>Select the ID at the top of Home and check the currently<br/>signed-in ID in My Page → My Information.</li> </ul>                                                                                                    |
| I installed an app on TV.<br>Where can I check the<br>installed app?                  | <ul> <li>Select HOME ⇒ My Apps. All paid and free apps installed<br/>on TV are displayed.</li> </ul>                                                                                                    |

| Problem                                                                                                    | Solution                                                                                                    |
|----------------------------------------------------------------------------------------------------|----------------------------------------------------------------------------------------------------|
| There is a difference<br>between the app size<br>shown in the screen<br>and the actual app size<br>installed on TV. | <ul> <li>The app size shown in the screen includes the additional<br/>space needed for installing apps so it may be different from<br/>actually installed app size.</li> </ul>                                                                                 |
| I forgot password on TV.<br>What should I do?                                                                       | <ul> <li>If you only have the TV account, you cannot recover your password when it is lost. Create a new ID and log in with the ID.</li> <li>But, if signed up on both TV and PC, use the "Forgot Password?" feature at website (www.lgappstv.com).</li> </ul> |

| Problem                                                                            | Solution                                                                                                    |
|------------------------------------------------------------------------------------|----------------------------------------------------------------------------------------------------|
| Do I need to store<br>payment information in<br>web site to purchase paid<br>apps? | <ul> <li>To purchase paid apps from TV, enter payment method<br/>information at the website (www.lgappstv.com) but to not<br/>store payment information, use quick payment service.<br/>But, quick payment service is only available on the<br/>website, and apps may not be purchased from TV unless<br/>payment information is stored on the web site.</li> </ul> |
| Can I cancel an app that I<br>have purchased?                                      | <ul> <li>As a member you cannot demand refund just because you changed your mind after purchase.</li> <li>If there is a defect in the product or a problem of using the product, which does not caused by your fault, you can ask for a refund. However, the valid reason for refund must be provided.</li> </ul>                                                   |

| Problem              | Solution                                                                  |
|----------------------|---------------------------------------------------------------------------|
| l am resistered as a | <ul> <li>Log in with the ID you created on your PC and add your</li></ul> |
| member, but l cannot | payment information. Then, log out from TV and log in                     |
| purchase paid apps.  | again so you can buy paid apps.                                           |

## □ To view 3D images

3D imaging is a technology that utilizes the slight difference in left/right eyes to make the images on TV appear just like real-life 3-dimensional space.

- 1 Play a 3D-image title or turn to a 3D channel.
- 2 Put on 3D glasses.
- 3 Press 3D button to change to 3D imaging.
- 4 While viewing 3D images, press 3D button on the remote control to end 3D image viewing.
- Separation Separation Separat

## □ To adjust details of 3D images

#### HOME $\Rightarrow$ Settings $\rightarrow$ PICTURE $\rightarrow$ 3D Settings

Adjusts various aspects of 3D imaging.

| Provides the appropriate 3D depth.3D Mode• 3D Depth : Adjust 3D depth between object and<br>background.• 3D Viewpoint : 3D image can be made closer or<br>farther from user. |
|----------------------------------------------------------------------------------------------------|
|----------------------------------------------------------------------------------------------------|

| 3D Sound Zooming       | Provides the 3D-optimized sound.                                                                                                    |
|------------------------|----------------------------------------------------------------------------------------------------|
| 3D Pattern Recognition | Converts to 3D screen automatically by analyzing the pattern of the original screen.                                                                                                    |
| Normal Image View      | You can view the 2D images removed the 3D effect.                                                                                                    |
| 3D Color Correction    | <ul> <li>Corrects the color of 3D images.</li> <li>Note and the second second sec</li></ul> |
| 3D Image Correction    | Switches left/right images of 3D video.                                                                                                    |

# **□** Caution when viewing 3D images

- Solution Show Not the Streen with the Streen with the Stre
- SD images may not be viewed correctly with shutter-type glasses that require recharging.
- Solution In the standard, an additional device such as a set-top box may be required.

## □ Warning when using 3D glasses

- Do not use the 3D glasses as a replacement for your own corrective glasses, sunglasses, or protective goggles. Improper use of 3D glasses may cause eye injuries.
- So not store 3D glasses in extreme conditions. Exposure to excessively high or low temperatures may deform the lenses. Do not use deformed glasses.
- Do not apply pressure to or subject 3D glasses to any impact. Subjecting 3D glasses to rough handling may cause a defect.
- The lenses on 3D glasses (with polarizing film) are vulnerable to scratches. Use only a clean and soft cloth for cleaning. Dirty cloth may scratch the polarizing film.
- Scratching the lens surface of the 3D glasses with sharp objects or cleaning with chemicals may distort 3D images.

## □ To connect Time Machine dedicated USB storage device

- 1 Connect a USB HDD (40 GB or larger) to the Time Machine Ready jack on the TV. The Time Machine function works only with the Time Machine Ready jack.
- 2 USB HDD must be initialized to be used for Time Machine.
   When connecting a USB HDD that has not been initialized, select MY APPS ⇒
   Time Machine. USB Device Initialization screen appears.
- 3 Complete the USB HDD initialization, and set Time Machine Mode to On.
- Solution Not the Normal Storage device, be sure to select Quick Menu → USB Device and confirm the message that USB storage device has been removed before removing.

# To change Time Machine mode or initialize USB storage device

### Wheel(OK) ⇒ Setting

Changes Time Machine settings while using Time Machine.

| Time Machine                      | On: Automatically enables Timeshift Mode when the TV is turned on.                                                 |
|-----------------------------------|----------------------------------------------------------------------------------------------------|
| Mode                              | Off: Disables Timeshift Mode.                                                                                      |
| USB storage device initialization | The connected HDD becomes available for the use of Time<br>Machine. All data stored on USB device will be deleted. |

- Solid State Drive State Drive State Drive State Drive State Drive State Drive State Drive State Drive State Drive State Drive State Drive State Drive State Drive State Drive State Drive State Drive State Drive State Drive State Drive State Drive State Drive State Drive State Drive State Drive Drive State Drive Drive State Drive Drive State Drive Drive Dr
- $\infty$  A USB HDD size of between 40 GB and 2 TB is recommended.
- After USB storage device initialization the USB HDD will not be recognized on a PC.
- The data stored on USB device may be damaged. Data maintenance is the user's responsibility and the manufacturer is not responsible for any data loss.
- Solution Not the State State Sta

Time Machine enables storage of live TV programs on USB storage device while watching digital broadcast so missed segments of the program being watched and previously aired programs may be viewed later.

- The Timeshift mode can be set up to 90 minutes. (For Italy, it can be set for up to 60 minutes.)
- Set An error in the data sector of the USB storage device may result in malfunction.

## Press Wheel(OK) during Time Machine.

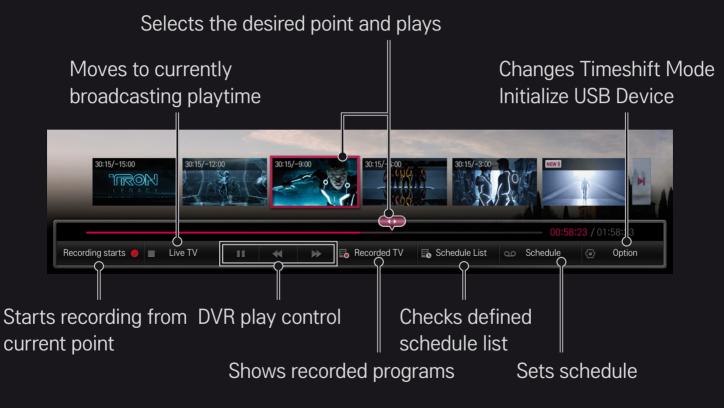

Solution Not State State S

## □ To immediately start recording

## Wheel(OK) ⇒ Recording Starts

Records a program when you must leave the room in the middle of viewing.

- Solve the second second se
- If you force your TV to power off whilst recording, the programme may not be saved. Ideally, you should stop the recording and check that the programme has recorded before turning it off.
- Programs are protected under relevant copyright laws and may require prior permission from the copyright holder for copying and replaying. Programs recorded with this device may only be used for personal viewing. It is prohibited to sell, transfer, or lend copyrighted recordings to a third party.

□ To stop recording Wheel(OK) ⇒ Recording Stop Stops recording immediately □ To modify recording end time Wheel(OK)  $\Rightarrow$  Stop Option  $\rightarrow$  Recording end time modify ▲ Maximum recording time is 5 hours.

# □ To schedule recording

## WheeI(OK) ⇒ Schedule

| Select schedule<br>by program | Selects a program from the Program Guide screen to schedule a viewing or recording. |
|-------------------------------|-------------------------------------------------------------------------------------|
| Select schedule<br>by date    | Selects date, time, and channel to schedule a viewing or recording.                 |

- $\infty$  The minimum length of Timer Recording is 2 minutes.
- If one sector of the disk is damaged, one or all of the items in the Schedule List may be affected.
- ▲ A maximum of 30 items may be entered in the Schedule List.

## □ To assure and/or modify schedules

#### Wheel(OK) ⇒ Schedule List

Assures, modifies, or deletes the scheduled viewing or recording.

## □ To see Recorded TV

#### HOME $\Rightarrow$ SmartShare $\rightarrow$ Recorded TV

Selects the recording stored in USB HDD to view/delete it.

| Play on previous<br>playtime | For a recording once-played in the past, plays it from the previous playtime. |
|------------------------------|-------------------------------------------------------------------------------|
| Play from the start          | Plays the selected recording from the start.                                  |
| Delete                       | Deletes the selected recording.                                               |

Solution The maximum number of Recorded TV is 300.

## **T** To control recording playback

Press Wheel(OK) button on the remote control during playback.

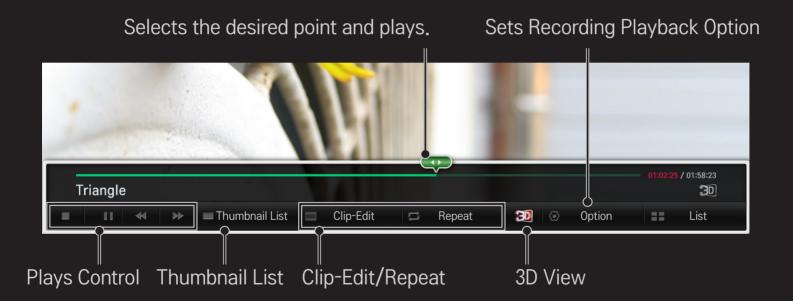

Solution Not State State S

Download the LG Magic Remote app from Google Play Store or Apple App Store to watch TV with your smartphone.

- Now you can enjoy your favorite TV shows on your smartphone. (Some models only)
- Add your favorite channels on your smartphone.
- You can use the functions such as PREMIUM, MY APPS directly on your smartphone.
- Select an item using the TV Search function from your smartphone to watch it on TV.
- The text input function is supported, so you can enter text easily. (Text cannot be entered on some screens.)
- Select the app's touch pad to control in the same way the pointer of the Magic Remote Control works.
- Solution Not the Support of Support of S

# □ To use a USB wired/wireless mouse

Connect your mouse to the USB port. Use the mouse to move the pointer on the TV screen and select the menu you want. The right and the special buttons on the mouse do not work.

| Mouse        | Magic Remote Control                 |
|--------------|--------------------------------------|
| Left Button  | OK Button on Magic Remote Control    |
| Wheel Button | Wheel Button on Magic Remote Control |

The usability of a wireless USB mouse and keyboard may be affected by Radio Frequency environment and the distance.

## □ To use a USB wired/wireless keyboard

Connect your keyboard to the USB port. You can enter text with the keyboard when using the search function and the Internet.

- Search Text cannot be entered on some screens.
- Applicable Keyboards It is recommended to use a product which is tested for compatibility with LG TV.

LOGITECH K200, LOGITECH K400, MICROSOFT Comfort Curve 2000, MICROSOFT MS800, and LG Electronics ST-800

## □ To use a game pad

Connect your game pad to the USB port on the TV if the game supports the use of game pad.

Section Section Se

It is recommended to use an authorized game pad which is tested for compatibility with LG TV.

Logitech F310, Logitech F510, and Logitech F710

#### HOME $\Rightarrow$ Settings $\rightarrow$ SUPPORT $\rightarrow$ Software Update

Uses Software Update to check and obtain the latest version.

It is also possible to check manually for available updates.

| Software Update         | Set it to On.<br>When an update file is detected, the file is automatically<br>downloaded.<br>When the file download is complete, the software update<br>window appears. |
|-------------------------|----------------------------------------------------------------------------------------------------|
| Check Update<br>Version | Checks the version installed and when an update is available, the download process can be performed manually.                                                            |

- The latest version can be obtained via digital broadcast signals or internet connections.
- Changing the channel while downloading the software via digital broadcast signal interrupts the download process. Returning to the initial channel allows downloading to resume.
- Set If software is not updated, certain functions may not work properly.

If the following symptoms occur, please carry out the checks and adjustments described below. There may be no malfunction.

#### HOME ⇒ Settings → SUPPORT → Signal Test

Shows the MUX and Service information etc. If you select Antenna & Satellite or Cable & Satellite, a signal test only for Antenna or Cable is displayed.

### □ General

| Problem                                                                    | Solution                                                                                                    |
|----------------------------------------------------------------------------|----------------------------------------------------------------------------------------------------|
| Cannot view certain channels.                                              | <ul><li>Adjust the location or orientation of the antenna.</li><li>Save the desired channels on Auto Tuning or Channel Edit.</li></ul>                |
| After turning on the TV,<br>there is a delay before<br>full images appear. | <ul> <li>It is not a problem because this process was intended to<br/>clean up the image noises that may occur when turning on<br/>the TV.</li> </ul> |

### **D** Pictures

#### HOME $\Rightarrow$ Settings $\rightarrow$ SUPPORT $\rightarrow$ Picture Test

Check if the image signal output is normal by beginning with Picture Test.

If there is no problem with the test image, check external device connections or broadcast signals.

| Problem                                                                                            | Solution                                                                                                    |  |
|----------------------------------------------------------------------------------------------------|----------------------------------------------------------------------------------------------------|--|
| Images from previous<br>channel or other channels<br>linger or the screen shows<br>annoying lines. | <ul> <li>Try adjusting the antenna to the direction of the TV<br/>station or refer to the manual for proper way to connect<br/>the antenna.</li> </ul> |  |

| Problem                                                                            | Solution                                                                                                    |  |
|------------------------------------------------------------------------------------|----------------------------------------------------------------------------------------------------|--|
| Vibrating horizontal/vertical<br>lines and fishnet patterns<br>appear momentarily. | <ul> <li>Such a problem may happen when there is strong<br/>electronic interference. Turn off other electronic devices<br/>such as mobile phones, power tools and other small<br/>electrical appliances.</li> </ul>                                                         |  |
| The screen display freezes<br>or does not work properly in<br>digital broadcast.   | <ul> <li>It may happen when the signals are weak or the reception unstable. Adjust the antenna's orientation or cable connections.</li> <li>If the signal strength or quality is low on Manual Tuning, call the TV station or administration office for checkup.</li> </ul> |  |
| Digital broadcast is not on even though the cable is connected.                    | <ul> <li>Check with cable operator regarding the subscription<br/>and/or signal. (Depending on the subscription, digital<br/>broadcasting may not be supported.)</li> </ul>                                                                                                 |  |

| Problem                                                 | Solution                                                                                                    |  |
|---------------------------------------------------------|----------------------------------------------------------------------------------------------------|--|
| Image is not on or not clear<br>when connected to HDMI. | <ul> <li>Check the HDMI® cable specifications. Use only HDMI® cable. Other cables may cause images to fade in and out or not be displayed properly.</li> <li>Verify that all cable connections are securely connected. When connections are not secure, images may not be properly displayed.</li> </ul> |  |
| Does not work when USB storage device is connected.     | <ul> <li>Verify that the USB device and cable is version 2.0 or<br/>higher.</li> </ul>                                                                                                    |  |

### □ Sound

### HOME $\Rightarrow$ Settings $\rightarrow$ SUPPORT $\rightarrow$ Sound Test

Try Sound Test first to verify that sound signal output is normal.

When the test sound is normal, check external device connections or broadcast signals.

| Problem                                                                               | Solution                                                                                                    |
|---------------------------------------------------------------------------------------|----------------------------------------------------------------------------------------------------|
| Screen display is on but no sound.                                                    | <ul><li>Check other TV channels.</li><li>Make sure the TV Speaker is set to On.</li></ul>                                                                                                    |
| For analog broadcast, stereo<br>is not clear or sound comes<br>from one speaker only. | <ul> <li>In a poor reception area (areas with weak or unstable signal) or if multi audio is not stable, select Mono on Audio.</li> <li>Adjust the Balance with the Navigation button.</li> </ul> |

| Problem                                                                          | Solution                                                                                                    |  |
|----------------------------------------------------------------------------------|----------------------------------------------------------------------------------------------------|--|
| TV sound is not in sync with<br>the lips or the sound breaks<br>up occasionally. | <ul> <li>If it happens on a certain TV channel, it may be caused<br/>by problems with an individual station's broadcast<br/>signal. Check with the TV station or local cable<br/>operator.</li> </ul> |  |
| Whenever changing the channel, the volume is different.                          | <ul> <li>Depending on the channel, there can be differences in volume.</li> <li>Please set Auto Volume to On.</li> </ul>                                                                              |  |

| Problem                                                                                                    | Solution                                                                                                    |  |
|----------------------------------------------------------------------------------------------------|----------------------------------------------------------------------------------------------------|--|
| On certain channels, sound<br>does not come out or only<br>the background music plays.<br>(If it is a program created for<br>overseas) | <ul> <li>On Language, set Language → Audio Language as<br/>the desired language. Even if the language on Audio is<br/>changed, once the power is turned off or the channel is<br/>changed, the default settings will be reset.</li> </ul> |  |
| There is no sound when connected to HDMI/USB.                                                                                          | <ul> <li>Verify that the HDMI® cable is high speed.</li> <li>Check if the USB device and cable is version 2.0 or higher.</li> <li>Use only regular music (*mp3) files.</li> </ul>                                                         |  |

### **PC** connection problem

| Problem                                                                    | Solution                                                                                                    |
|----------------------------------------------------------------------------|----------------------------------------------------------------------------------------------------|
| The screen display is not<br>on after connecting to<br>the computer.       | <ul> <li>Verify that the computer and the TV are securely connected.</li> <li>Turn the TV off and back on using the remote control.</li> <li>Restart the PC with the TV on.</li> <li>Check if the resolution is correctly set for PC input.</li> <li>To use the TV as a secondary monitor, check if the connected desktop or laptop supports dual monitor displays.</li> <li>Reconnect the RGB/HDMI cable.</li> </ul> |
| There is no sound after<br>connecting the computer<br>with the HDMI cable. | <ul> <li>Check with the video card manufacturer to ensure it<br/>supports HDMI voice output. (Video cards manufactured in<br/>DVI format require connection of a separate sound cable.)</li> </ul>                                                                                                    |

| Problem                                                                                 | Solution                                                                                                    |
|-----------------------------------------------------------------------------------------|----------------------------------------------------------------------------------------------------|
| When connected to the computer, the display is partially cut off or shifts to one side. | <ul> <li>Set up the resolution supporting PC input. (If it does not work, please reboot the computer.)</li> <li>Select Screen and adjust Position/Size/Phase.</li> </ul> |

## □ Trouble with replaying movies in My Media.

| Problem                                                                                                    | Solution                                                                                                    |  |
|----------------------------------------------------------------------------------------------------|----------------------------------------------------------------------------------------------------|--|
| Files on the Movie List are not displayed.                                                                                            | <ul> <li>Check if the file on the USB storage device can be read<br/>on a computer.</li> <li>Check that the file extension is supported.</li> </ul>                                                                                                    |  |
| "This file is invalid." The<br>above error message<br>appears or the image<br>display is not normal even<br>though the sound is okay. | <ul> <li>Verify that the file replays normally on the video player in the computer. (Check for damaged files.)</li> <li>Check if the resolution is supported by the computer.</li> <li>Verify that the video/audio codec is supported.</li> <li>Verify that the frame rate is one that is supported.</li> </ul> |  |

| Pr | ob | lem |
|----|----|-----|
|    |    |     |

"Unsupported Audio." The above error message appears or the sound is not normal even though the image display is okay.

# Solution Verify that the file replays normally on the video player in the computer. (Check for damaged files.)

- Check that the audio codec is supported by the computer.
- Verify that the bit rate is supported.
- Verify that the sample rate is supported.

| Problem                    | Solution                                                                                                    |
|----------------------------|----------------------------------------------------------------------------------------------------|
| Subtitle is not displayed. | <ul> <li>Verify that the file replays normally on the video player in the computer. (Check for damaged files.)</li> <li>Check if the video file shares the same name with the subtitle file.</li> <li>Verify that the video and subtitle files are placed in the same folder.</li> <li>Verify that the subtitle file format is supported.</li> <li>Verify that the subtitle language is supported. (Open the subtitle files in Notepad to check for the language.)</li> </ul> |

Solution Not State State S

Settings → SUPPORT → Product/Service Info.

If the following symptoms occur, please carry out the checks and adjustments described below. There may be no malfunction.

#### HOME ⇒ Settings → SUPPORT → Signal Test

Shows the MUX and Service information etc. If you select Antenna & Satellite or Cable & Satellite, a signal test only for Antenna or Cable is displayed.

### 🗆 General

| Problem                                                                    | Solution                                                                                                    |
|----------------------------------------------------------------------------|----------------------------------------------------------------------------------------------------|
| Cannot view certain channels.                                              | <ul> <li>Adjust the location or orientation of the antenna.</li> <li>Save the desired channels on Auto Tuning or Channel Edit.</li> </ul>             |
| After turning on the TV,<br>there is a delay before<br>full images appear. | <ul> <li>It is not a problem because this process was intended to<br/>clean up the image noises that may occur when turning on<br/>the TV.</li> </ul> |

### **D** Pictures

#### HOME $\Rightarrow$ Settings $\rightarrow$ SUPPORT $\rightarrow$ Picture Test

Check if the image signal output is normal by beginning with Picture Test.

If there is no problem with the test image, check external device connections or broadcast signals.

| Problem                                                                                            | Solution                                                                                                    |
|----------------------------------------------------------------------------------------------------|----------------------------------------------------------------------------------------------------|
| Images from previous<br>channel or other channels<br>linger or the screen shows<br>annoying lines. | <ul> <li>Try adjusting the antenna to the direction of the TV<br/>station or refer to the manual for proper way to connect<br/>the antenna.</li> </ul> |

| Problem                                                                            | Solution                                                                                                    |
|------------------------------------------------------------------------------------|----------------------------------------------------------------------------------------------------|
| Vibrating horizontal/vertical<br>lines and fishnet patterns<br>appear momentarily. | <ul> <li>Such a problem may happen when there is strong<br/>electronic interference. Turn off other electronic devices<br/>such as mobile phones, power tools and other small<br/>electrical appliances.</li> </ul>                                                         |
| The screen display freezes<br>or does not work properly in<br>digital broadcast.   | <ul> <li>It may happen when the signals are weak or the reception unstable. Adjust the antenna's orientation or cable connections.</li> <li>If the signal strength or quality is low on Manual Tuning, call the TV station or administration office for checkup.</li> </ul> |
| Digital broadcast is not on even though the cable is connected.                    | <ul> <li>Check with cable operator regarding the subscription<br/>and/or signal. (Depending on the subscription, digital<br/>broadcasting may not be supported.)</li> </ul>                                                                                                 |

| Problem                                                 | Solution                                                                                                    |
|---------------------------------------------------------|----------------------------------------------------------------------------------------------------|
| Image is not on or not clear<br>when connected to HDMI. | <ul> <li>Check the HDMI® cable specifications. Use only HDMI® cable. Other cables may cause images to fade in and out or not be displayed properly.</li> <li>Verify that all cable connections are securely connected. When connections are not secure, images may not be properly displayed.</li> </ul> |
| Does not work when USB storage device is connected.     | <ul> <li>Verify that the USB device and cable is version 2.0 or<br/>higher.</li> </ul>                                                                                                    |

### □ Sound

### HOME $\Rightarrow$ Settings $\rightarrow$ SUPPORT $\rightarrow$ Sound Test

Try Sound Test first to verify that sound signal output is normal.

When the test sound is normal, check external device connections or broadcast signals.

| Problem                                                                               | Solution                                                                                                    |
|---------------------------------------------------------------------------------------|----------------------------------------------------------------------------------------------------|
| Screen display is on but no sound.                                                    | <ul> <li>Check other TV channels.</li> <li>Make sure the TV Speaker is set to On.</li> </ul>                                                                                                    |
| For analog broadcast, stereo<br>is not clear or sound comes<br>from one speaker only. | <ul> <li>In a poor reception area (areas with weak or unstable signal) or if multi audio is not stable, select Mono on Audio.</li> <li>Adjust the Balance with the Navigation button.</li> </ul> |

| Problem                                                                          | Solution                                                                                                    |
|----------------------------------------------------------------------------------|----------------------------------------------------------------------------------------------------|
| TV sound is not in sync with<br>the lips or the sound breaks<br>up occasionally. | <ul> <li>If it happens on a certain TV channel, it may be caused<br/>by problems with an individual station's broadcast<br/>signal. Check with the TV station or local cable<br/>operator.</li> </ul> |
| Whenever changing the channel, the volume is different.                          | <ul> <li>Depending on the channel, there can be differences in volume.</li> <li>Please set Auto Volume to On.</li> </ul>                                                                              |

| Problem                                                                                                    | Solution                                                                                                    |
|----------------------------------------------------------------------------------------------------|----------------------------------------------------------------------------------------------------|
| On certain channels, sound<br>does not come out or only<br>the background music plays.<br>(If it is a program created for<br>overseas) | <ul> <li>On Language, set Language → Audio Language as<br/>the desired language. Even if the language on Audio is<br/>changed, once the power is turned off or the channel is<br/>changed, the default settings will be reset.</li> </ul> |
| There is no sound when connected to HDMI/USB.                                                                                          | <ul> <li>Verify that the HDMI® cable is high speed.</li> <li>Check if the USB device and cable is version 2.0 or higher.</li> <li>Use only regular music (*mp3) files.</li> </ul>                                                         |

### **PC** connection problem

| Problem                                                                    | Solution                                                                                                    |
|----------------------------------------------------------------------------|----------------------------------------------------------------------------------------------------|
| The screen display is not<br>on after connecting to<br>the computer.       | <ul> <li>Verify that the computer and the TV are securely connected.</li> <li>Turn the TV off and back on using the remote control.</li> <li>Restart the PC with the TV on.</li> <li>Check if the resolution is correctly set for PC input.</li> <li>To use the TV as a secondary monitor, check if the connected desktop or laptop supports dual monitor displays.</li> <li>Reconnect the HDMI cable.</li> </ul> |
| There is no sound after<br>connecting the computer<br>with the HDMI cable. | <ul> <li>Check with the video card manufacturer to ensure it<br/>supports HDMI voice output. (Video cards manufactured in<br/>DVI format require connection of a separate sound cable.)</li> </ul>                                                                                                    |

| Problem                                                                                 | Solution                                                                                                    |
|-----------------------------------------------------------------------------------------|----------------------------------------------------------------------------------------------------|
| When connected to the computer, the display is partially cut off or shifts to one side. | <ul> <li>Set up the resolution supporting PC input. (If it does not<br/>work, please reboot the computer.)</li> </ul> |

## Trouble with replaying movies in My Media.

| Problem                                                                                                    | Solution                                                                                                    |
|----------------------------------------------------------------------------------------------------|----------------------------------------------------------------------------------------------------|
| Files on the Movie List are not displayed.                                                                                            | <ul> <li>Check if the file on the USB storage device can be read<br/>on a computer.</li> <li>Check that the file extension is supported.</li> </ul>                                                                                                    |
| "This file is invalid." The<br>above error message<br>appears or the image<br>display is not normal even<br>though the sound is okay. | <ul> <li>Verify that the file replays normally on the video player in the computer. (Check for damaged files.)</li> <li>Check if the resolution is supported by the computer.</li> <li>Verify that the video/audio codec is supported.</li> <li>Verify that the frame rate is one that is supported.</li> </ul> |

#### Problem

"Unsupported Audio." The above error message appears or the sound is not normal even though the image display is okay.  Verify that the file replays normally on the video player in the computer. (Check for damaged files.)

Solution

- Check that the audio codec is supported by the computer.
- Verify that the bit rate is supported.
- Verify that the sample rate is supported.

| Problem                    | Solution                                                                                                    |
|----------------------------|----------------------------------------------------------------------------------------------------|
| Subtitle is not displayed. | <ul> <li>Verify that the file replays normally on the video player in the computer. (Check for damaged files.)</li> <li>Check if the video file shares the same name with the subtitle file.</li> <li>Verify that the video and subtitle files are placed in the same folder.</li> <li>Verify that the subtitle file format is supported.</li> <li>Verify that the subtitle language is supported. (Open the subtitle files in Notepad to check for the language.)</li> </ul> |

Solution Not State State S

Settings → SUPPORT → Product/Service Info.

#### □ 根據NCC低功率電波輻射性電機管理辦法 規定

- 第十二條 經型式認證合格之低功率射頻電機,非經許可,公司、商號或 使用者均不得擅自變更頻率、加大功率或變更原設計之特性及 功能。
- 第十四條 低功率射頻電機之使用不得影響飛航安全及干擾合法通信;經 發現有干擾現象時,應立即停用,並改善至無干擾時方得繼續 使用。 前項合法通信,指依電信法規定作業之無線電通信。 低功率射頻電機須忍受合法通信或工業、科學及醫療用電波輻 射性電機設備之干擾。